## **Accessing and using Ely College's WisePay system**

### **Direct:**

<https://www.wisepay.co.uk/store/generic/template.asp?ACT=nav&mID=1339>

## **Via Elycollege.com:**

[http://www.elycollege.com](http://www.elycollege.com/) > WisePay login at the top of the page

Log in with the email address that you gave the College as a contact email. If this has changed, please see our contacts section at the end of this guide.

If you do not know your password, click the "Forgotten password" link, and enter your email address. If the system returns "**System notification – Account Reminder Failure - The email address supplied did not match any accounts stored for this school."** please see our contacts section at the end of this guide.

-----------------------------------------------------------

Once logged in, you will see the welcome screen below, with a brief overview of the account balance, and the last time the account was updated (usually the same day a purchase was made on the account)

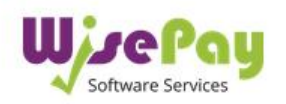

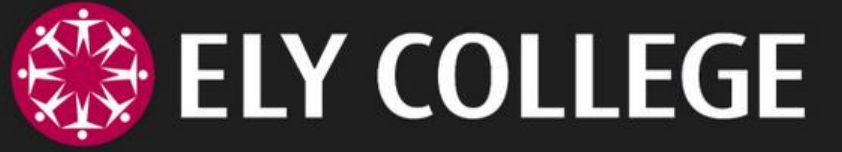

Welcome Parent/Carer name to your account for Child's name

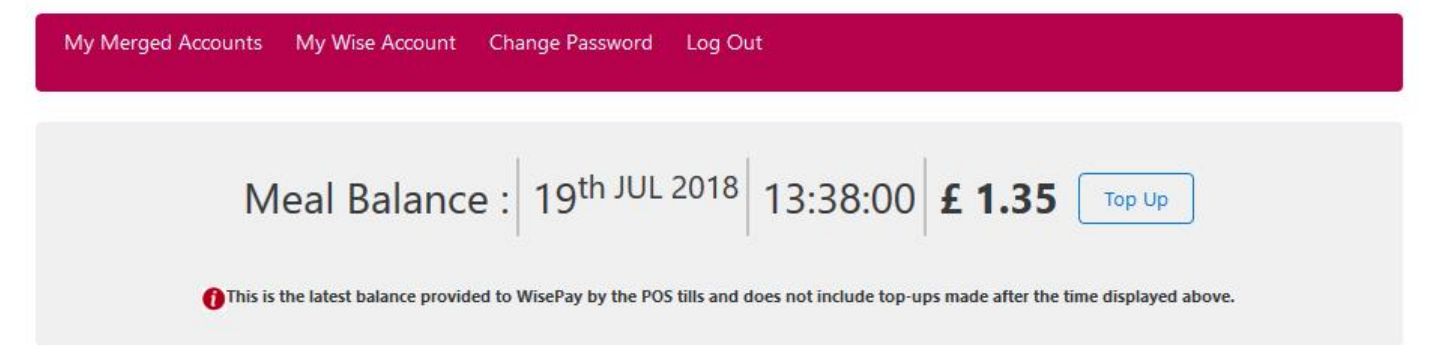

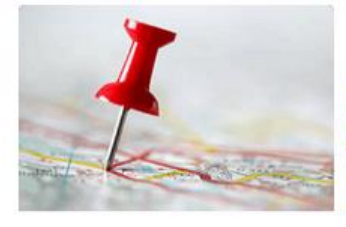

**Trip and Visit Payments** 

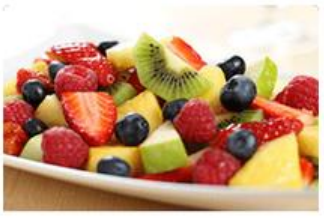

**Food and Drink Payments** 

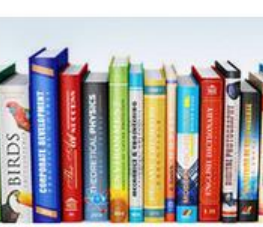

Shop

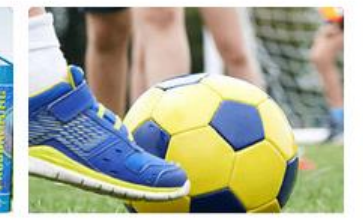

**Clubs and Activities** 

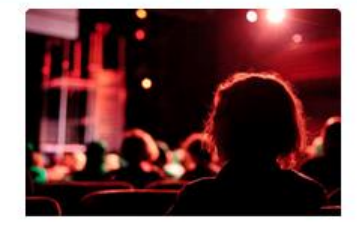

**Ticket and Event Bookings** 

## **How do I top up my child's account?**

Click the "Top up" link next to the balance, or the "Food and Drink Payments" link, then "Ely Dinner Money"

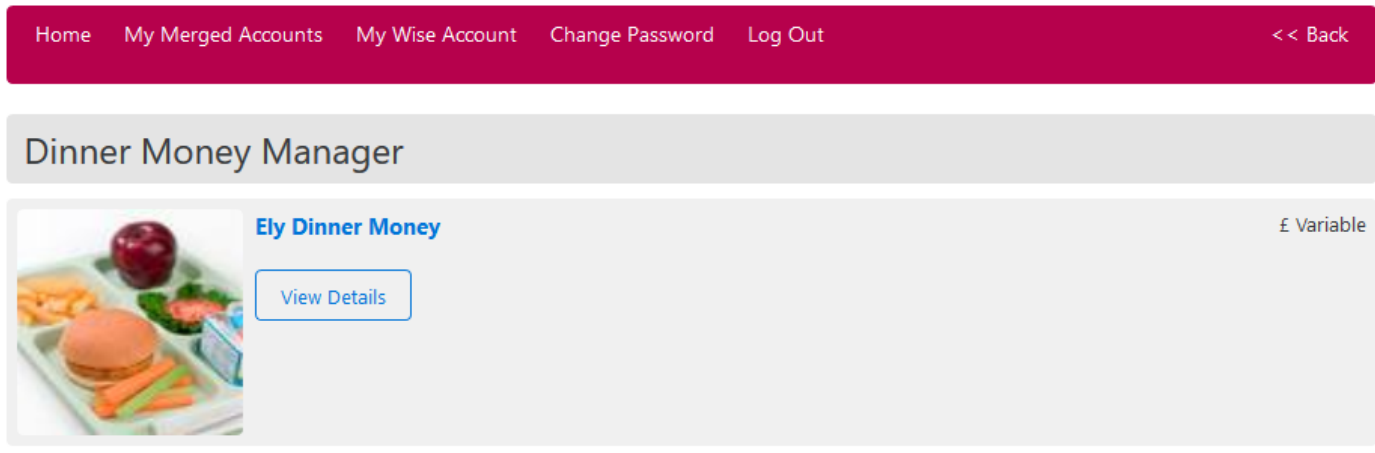

Select the amount you would like to add to your child's catering account

# **Ely Dinner Money**

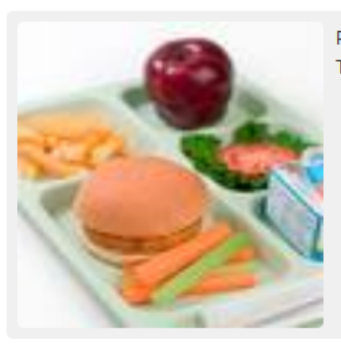

Please select one of the payment amounts below and click Purchase. The money will be added to your account within 30 mins of completing the transaction.

Price - £ 15.00 (The price will be calculated based on the options you select below)

#### Please select the amount you wish to pay.

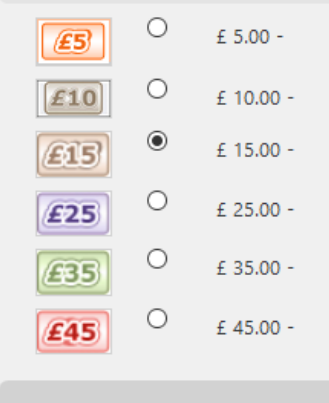

## Price - £ 15.00

(The price will be calculated based on the options you select above)

Purchase

Follow the on-screen instructions to enter payment details.

## **How do I view what my child has eaten?**

Click the "My Wise Account" link on the menu bar. This will take you to an overview of your account, with details of credit received and a purchase history for the account.

If the account is used frequently, you may only see a portion of the most recent history.

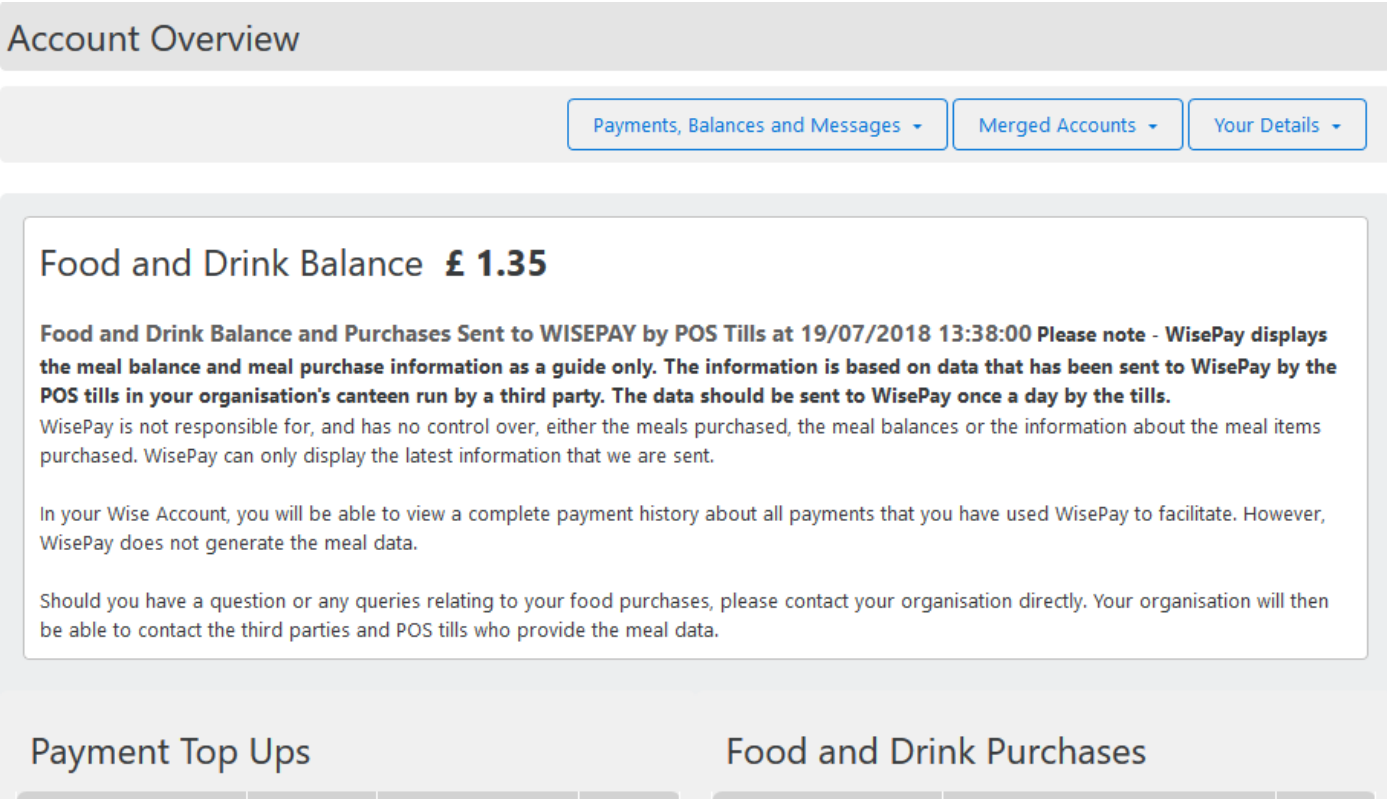

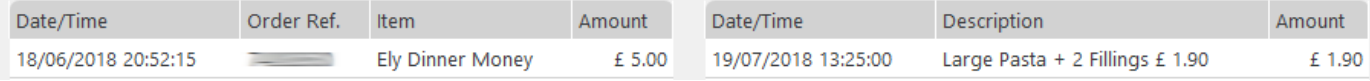

## **How do I set the daily limit for my child? How do I change the daily limit for my child?**

Please contact your House Office to set or change a spend limit. They will pass it on to the relevant department. It is not possible to set this through WisePay.

#### **Important contacts**

Account access, account problems, access problems help@cmat.support

itservicedesk@cmatrust.net

General queries **House Offices** House Offices

Etheldreda etheldredahouse@elycollege.co.uk Franklin franklinhouse@elycollege.co.uk Scott scotthouse@elycollege.co.uk Turing turinghouse@elycollege.co.uk